## Anleitung: Passwort ändern in Contao 4

## **Login in Contao**

Login Sie sich zunächst mit Ihrem Zugang in die Admin-Oberfläche Ihrer Webseite ein.

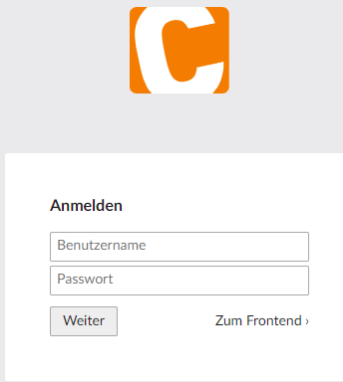

## **Passwort bearbeiten**

Klicken Sie oben in der Menüleiste auf Ihren Benutzernamen und anschließend auf "Profil".

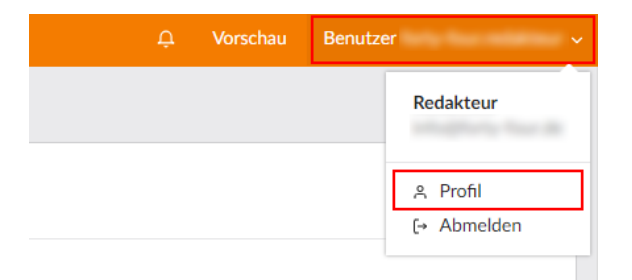

Anschließend öffnet sich Ihr Benutzerprofil. Geben Sie unten bei Punkt "Passwort-Einstellungen" Ihr neues Passwort in das Feld "Passwort" und "Bestätigung" ein. Speichern Sie abschließend.

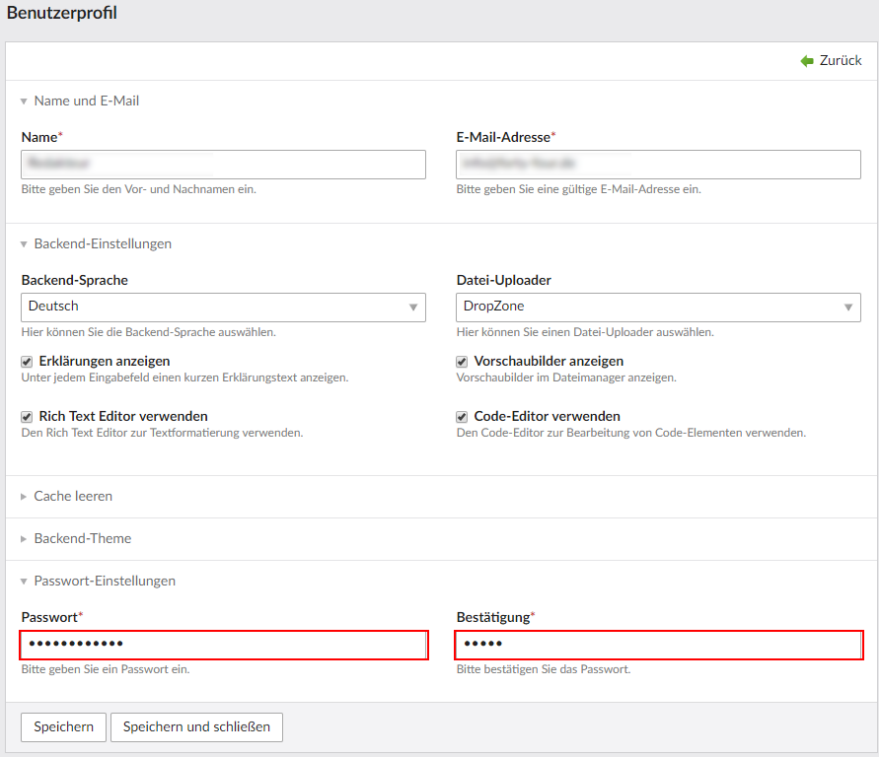